## **Invoeren van een nieuwe repeater in een codeplug in de Hytera MD785**

Als er een nieuwe repeater in de lucht komt en je wilt er over kunnen werken, dan zul je de gegevens van die repeater in je set moeten invoeren. Hieronder een beschrijving hoe je je codeplug aanpast.

Open het CPS programma op je pc en lees de gegevens uit je set. In de linker kolom open je de Digital kanalenlijst:

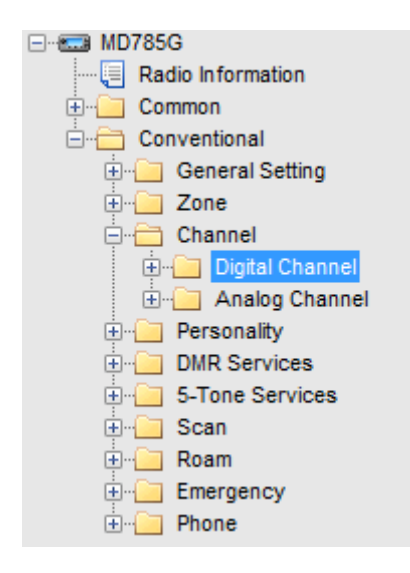

Afhankelijk van welke codeplug je in je set geladen hebt zitten er meer of minder kanalen in de lijst, we gebruiken hier een codeplug van PA2JM van 2014-02-13

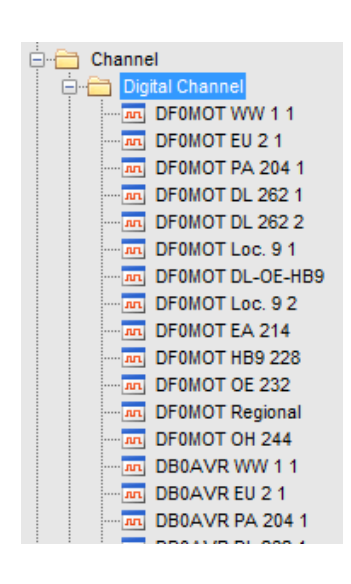

Een repeater ondersteunt meerder Talkgroepen en twee tijdsloten.

We moeten voor elke talkgroep een kanaal aanmaken, wil je een Talkgroep op beide tijdsloten kunnen gebruiken moet je twee kanalen aanmaken.

Als voorbeeld gaan we de repeater Heerlen PI1HRL invoegen tussen PI1AMF en PI1UTR.

Selecteer de onderste regel van PI1AMF en klik rechts, er opent een menu:

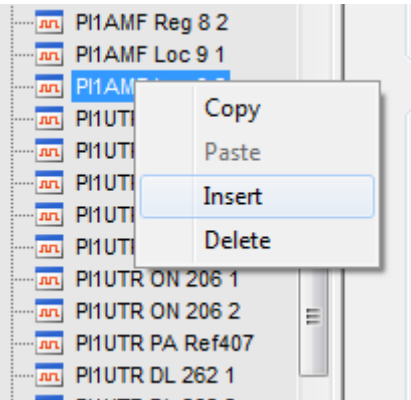

kies insert en er wordt een leeg kanaal ingevoegd:

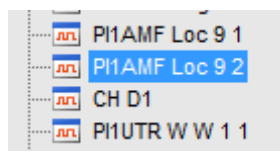

dubbelklik op CH D1 en het lege kanaal opent:

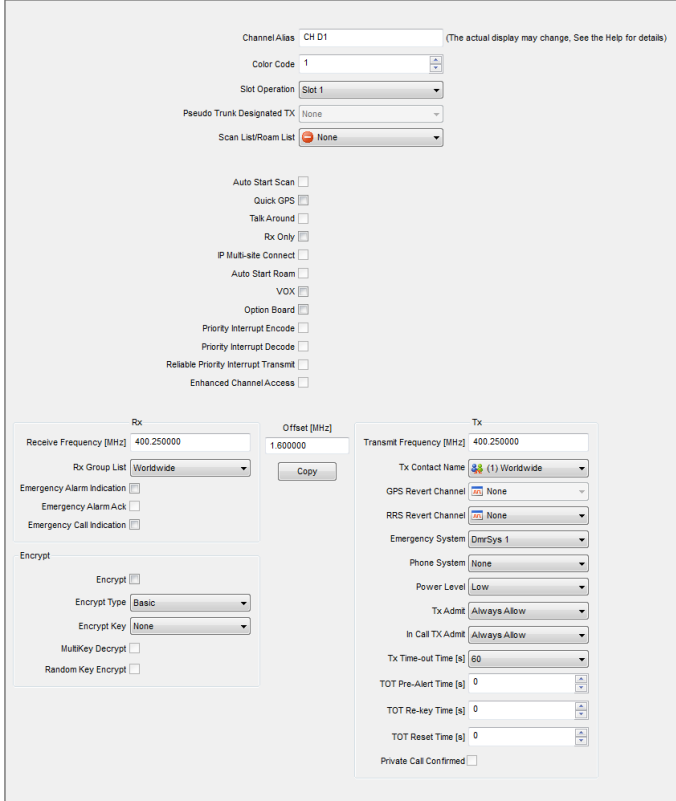

## Versie 3

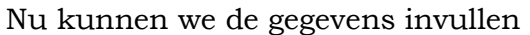

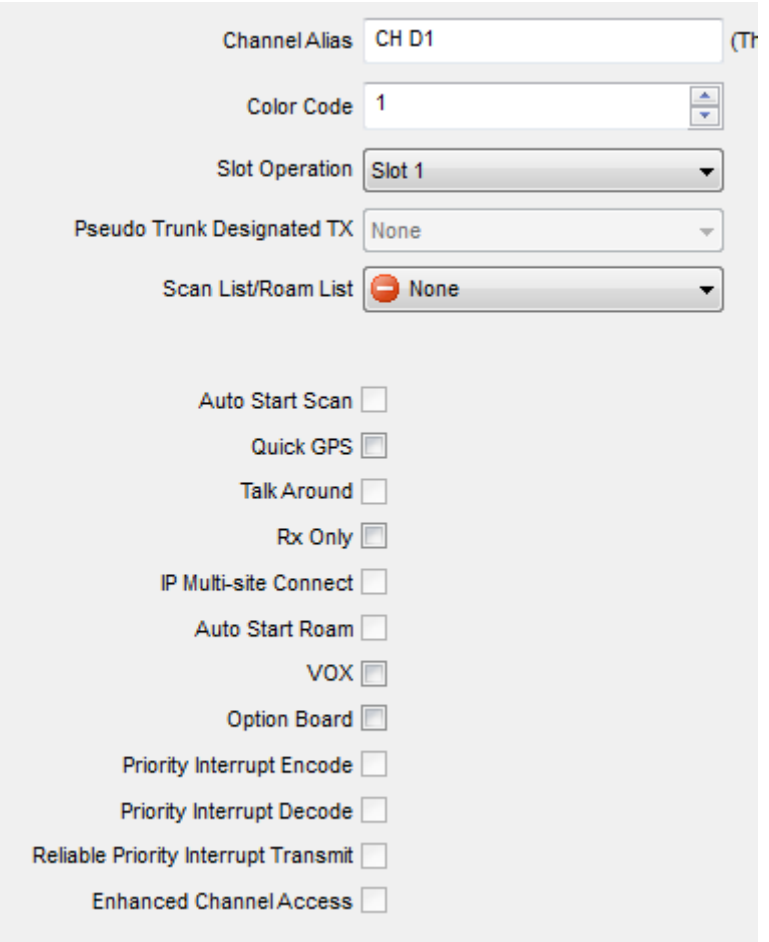

Het Channel Alias is de naam van het kanaal zoals die ook op het scherm van de set te zien is. Als eerste voeren we de wereldwijde talkgroep in op tijdslot 1.

Omdat PI1HRL op dezelfde frequentie zit als PI1DAF gebruik PI1HRL Color Code 2. Die kun je intikken of met de pijltjes kiezen.

Pseudo Trunk blijft op None.

In het volgende veld moet je kiezen of dit kanaal in een scanlijst of een roamlijst wordt opgenomen, wil je beide mogelijkheden dan moet je twee kanalen aanmaken. Je kunt nu nog alleen voor een scanlijst kiezen, omdat er geen vinkje bij IP Multisite Connect staat. We zetten dat vinkje en kiezen voor een roaminglijst. Zet meteen ook een vinkje bij Talk Around. Vooruitleg zie het document [Wat staat er in de](https://www.hamdigitaal.nl/?wpfb_dl=210)  [codeplug voor een HyteraMD78x.](https://www.hamdigitaal.nl/?wpfb_dl=210)

Schermafdrukken vanaf hier zijn uit een codeplug van PA3EHA van 2015-1-16.

## Versie 3

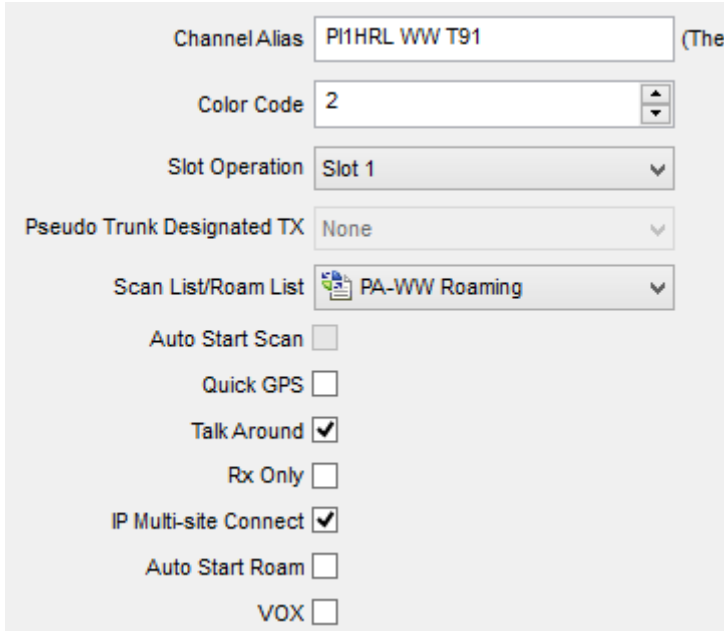

Vervolgens vul je de ontvangstfrequentie. Als je de offset op -7.6 MHz zet krijg je door op copy te drukken de zendfrequentie automatisch ingevuld.

De RX Group List en de Tx Contact Name kunnen uit een uitrolmenu gekozen worden, kies de bij het kanaal behorende.

GPS Revert Channel en RRS Revert Channel moeten beide op Selected staan. Zet Tx Admit op Color Code Free en IN Call TX Admit op Follow TX Admit.

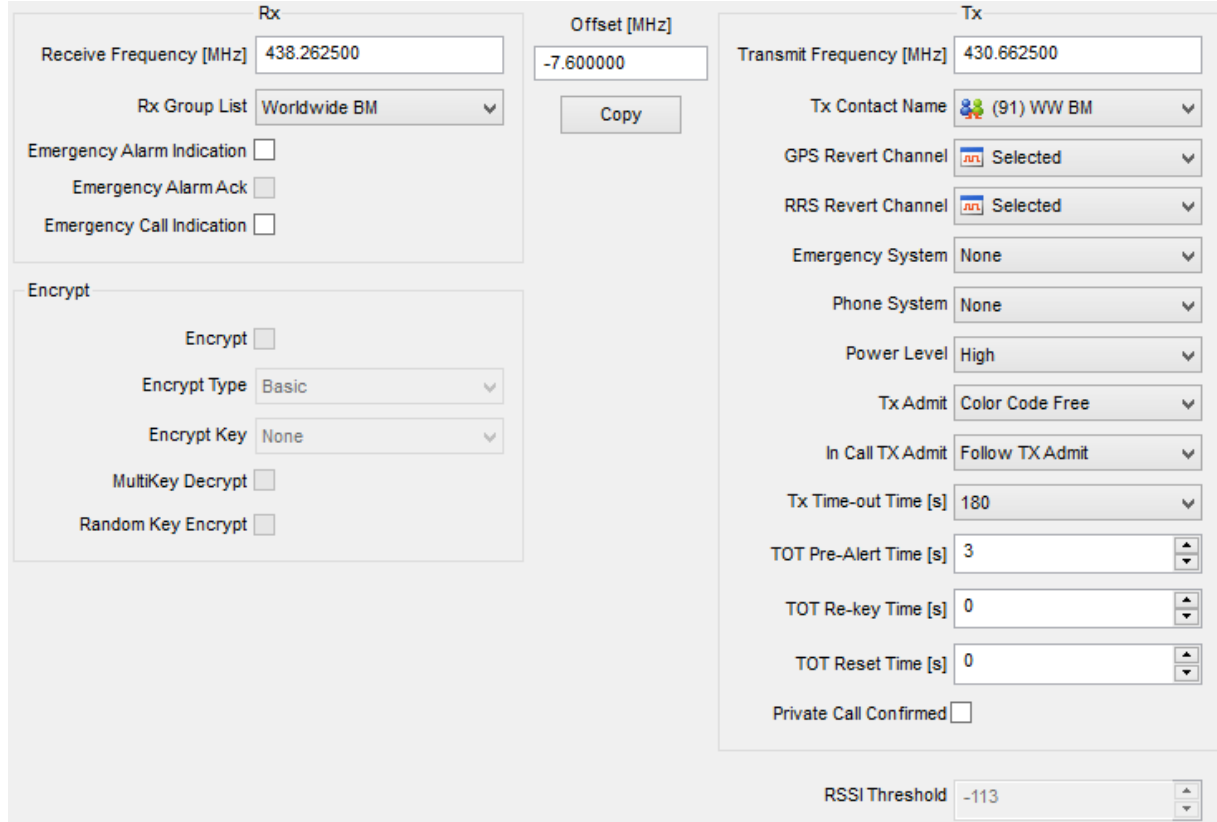

## Versie 3

Het eerste kanaal is nu ingevoerd, voor een volgend kanalen voeg je weer een leeg kanaal in. Met een rechter muisklik op het zojuist ingevoerde kanaal kun je copiëren en daarna plakken in het lege kanaal, daarna de gegevens voor dat kanaal aanpassen.

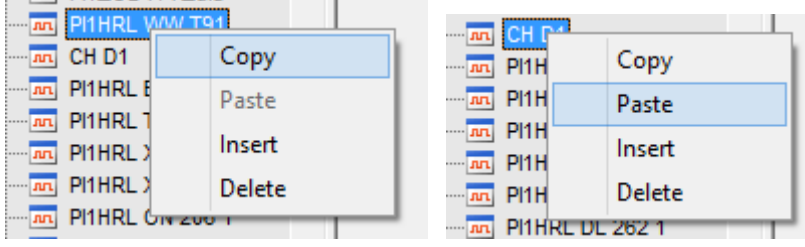